# **Monitoring Adabas Sessions**

The Adabas session monitoring functions allow you to control and manage major Adabas resources. These functions are most useful when analyzing system performance or seeking the cause of performance problems. Session monitoring functions can be accessed from the **Session Monitoring** menu:

```
16:01:21 ***** A D A B A S BASIC SERVICES ***** 2009-08-11
 - Session Monitoring - PAC0002 
 Code Service Code Service 
 ---- -------------------------- ---- ---------------------------- 
 A Display cluster members R Refresh nucleus statistics 
C Maintain user profiles S Current resource statistics
 D Display parameters T Maintain TCP/IP URL 
 I Display installed products U Display resource utilization 
 L Display event log buffer V Replicator Management 
P Modify parameters The Modify parameters and Models Display maintenance levels
 Q Display queues 
? Help . Exit
 ---- -------------------------- ---- ---------------------------- 
      Code ......... _ 
      Database ID .. 1955 (WIS1955) 
Command ==> 
PF1----- PF2------ PF3------ PF4------ PF6----- PF7----- PF8----- PF12----- 
Help Exit Menu
```
#### **Note:**

In cluster environments, the PF2 key allows you to scroll sequentially through nucleus IDs in the cluster using the NextNucid command. In addition, the current nucleus ID is shown in a NucID field on this screen. When the highest nucleus in a cluster is reached, PF2 causes AOS to cycle back to the beginning and changes the nucleus ID to the lowest nucleus ID in the cluster. Once the nucleus ID is changed, it remains in use for all Adabas Online System screens until it is changed again.

Using the session monitoring environment you can monitor the Adabas nuclei in a multiprocessing environment. When you enter the DBID of a cluster database on the **Session Monitoring** menu, subsequent screens include a field to specify the ID of the nucleus (NUCID) in the cluster you want to monitor:

- If you do not set the nucleus ID, AOS defaults to the local nucleus.
- If you set the nucleus ID to zero for a cluster database, the selected function is performed for *all* active nuclei in the cluster.

Using the AOS session monitoring environment, you can perform the following functions, accessible by menu option:

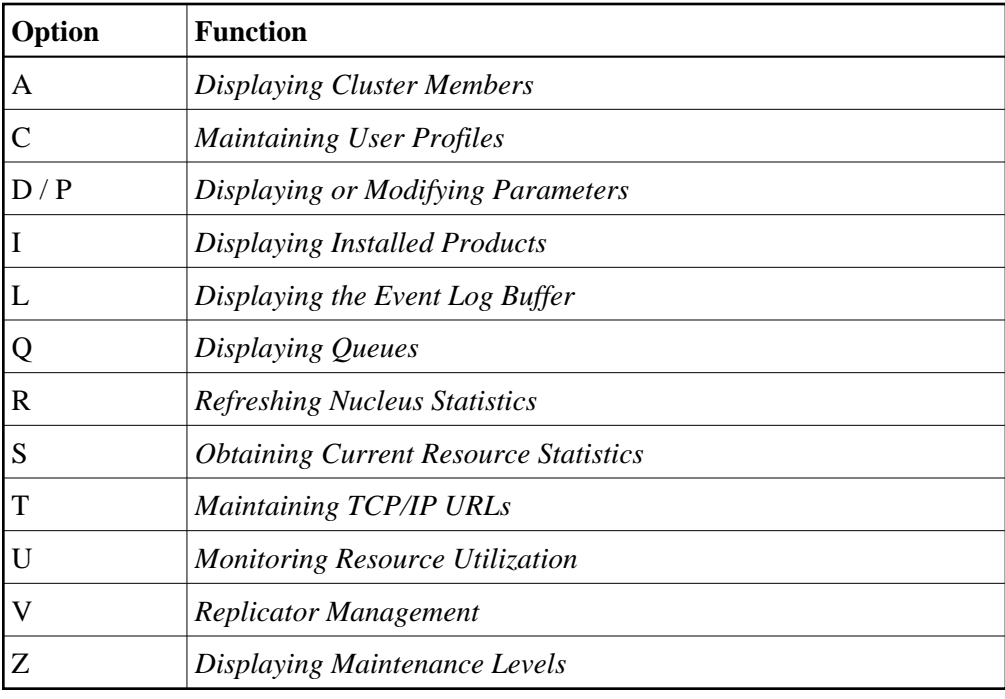

## <span id="page-1-0"></span>**Displaying Cluster Members**

Selecting option **A** from the **Session Monitoring** menu to display cluster members produces the following screen:

```
 14:02:01 ***** A D A B A S BASIC SERVICES ***** 2009-08-12
 DBID 1955 - Display Cluster Members - PACA002 
Total number of active(WORK not empty) nuclei in the cluster ... 5 
I Sel I NucID | Image ID I Jobname I Status I Available Plex Services I 
---------------------------------------------------------------------------- 
I _ I 1 I DAEMVS I ADANUC01 I Active I All I<br>I _ I 2 I DAEMVS I ADANUC02 I Inactive I List, Cache I
I _ I 2 I DAEMVS I ADANUC02 I Inactive I List,Cache I
I _ I 3 I DDZMVS I ADANUC03 I Active I All I
I _ I 4 I DDZMVS I ADANUC04 I Active I All I
I _ I 1021 | ZHST | USAXXXRP | Active | All I 
I I | | | | I 
I I \vert \vert i \vert i \vert i \vert i \vert i \vert i \vert i \vert i \vert i \vert i \vert i \vert i \vert i \vert i \vert i \vert i \vert i \vert i \vert i \vert i \vert i \vert i \vert i \vert i \vert i \vert i \vert i \vert i \vert i \vert i \I I | | | | I 
I I | | | | I 
I I | | | | I 
I I | | | | I 
I I \vert \vert i \vert i \vert i \vert i \vert i \vert i \vert i \vert i \vert i \vert i \vert i \vert i \vert i \vert i \vert i \vert i \vert i \vert i \vert i \vert i \vert i \vert i \vert i \vert i \vert i \vert i \vert i \vert i \vert i \vert i \ Command ==> 
 PF1----- PF2------ PF3------ PF4------ PF6----- PF7----- PF8----- PF12----- 
 Help PPT Exit Refresh -- - + Menu
```
The screen displays a list of nuclei participating in the cluster and information about the current status of each nucleus.

**To select a nucleus for additional processing:** 

Enter "S" in the Sel column opposite that nucleus.

```
• To display additional information about a nucleus:
```
Enter "D" in the Sel column opposite that nucleus.

For an Adabas cluster nucleus that has a nonzero nucleus ID, its entry in the parallel participant table (PPT) is displayed in a screen similar to the following:

```
 14:08:42 ***** A D A B A S BASIC SERVICES ***** 2009-08-12
DBID 1955 - Display PPT Entry - MACA012
 NucID ... 1021 Active Nucleus, PLOG(s) not copied, CLOG(s) not copied 
 Name Dataset Status DataSet Name
  ------ -------------------------- ---------------------------------------- 
 WORK1 RD.USAXXX.DB1955.WORKR1
 PLOGR1 RD.USAXXX.DB1955.PLOGR1
 PLOGR2 RD.USAXXX.DB1955.PLOGR2
  CLOGR1 RD.USAXXX.DB1955.CLOGR1 
  CLOGR2 RD.USAXXX.DB1955.CLOGR2 
 Press 'ENTER', PF3 or PF12 to continue 
 PF1----- PF2------ PF3------ PF4------ PF6----- PF7----- PF8----- PF12----- 
 Help Exit Menu
```
#### **To display the PPT for this DBID:**

• Press PF2. The Display PPT Table screen appears.

```
14:10:29 ***** A D A B A S BASIC SERVICES ***** 2009-08-12<br>DBID 1955 - Display PPT Table - MACA022
DBID 1955 - Display PPT Table -
NucID .. 1021 Active Nucleus, PLOG(s) not copied, CLOG(s) not copied 
Image .. ZHST All Sysplex Services Active 
             Label Name Dataset Name 
             ---------- ---------------------------------------- 
               WORK1 RD.USAWIS.DB1955.WORKR1 
               PLOGR1 RD.USAWIS.DB1955.PLOGR1 
              PLOGR2 RD.USAWIS.DB1955.PLOGR2<br>CLOGR1 RD.USAWIS.DB1955.CLOGR1
              CLOGR1 RD.USAWIS.DB1955.CLOGR1<br>CLOGR2 RD.USAWIS.DB1955.CLOGR2
                         RD.USAWIS.DB1955.CLOGR2
PF1----- PF3------ PF4------ PF6------ PF7----- PF8----- PF9----- PF12----- 
Help Exit Refresh PrevPPT NextPPT Menu
```
## <span id="page-3-0"></span>**Maintaining User Profiles**

Adabas allows you to retain user-related information from session to session in a user profile table that includes

- ET records;
- user priority;
- user-specific timeout (TNxx, TT, and TLSCMD);
- ISN buffering (NSISN, NSISNHQ);
- command ID (NQCID) values that differ from the established ADARUN values; and
- owner ID information for multiclient files.

Selecting Maintain user profiles (option **C**) on the **Session Monitoring** menu displays the following **Maintain User Profiles** menu:

```
16:50:03 ***** A D A B A S BASIC SERVICES ***** 2009-08-11
                     - Maintain User Profiles - PACIC02
                 Code Service 
                  ---- --------------------------- 
                  L List/modify user profile(s) 
                  M Mass function 
                  X Delete ETID-ranges 
                  ? Help 
                       . Exit 
                 ---- --------------------------- 
    Code \dots\dots\dots\dotsStart UID ....
     Database ID .. 1955 (WIS1955) 
Command ==> 
PF1----- PF2------ PF3------ PF4------ PF6----- PF7----- PF8----- PF12----- 
Help Exit External Extended Associates and Menu
```
From the **Maintain User Profiles** menu, you can:

- **•** list and modify a user profile table (option **L**);
- copy a user profile to one or more other users (option **M**); and
- remove one or more ETIDs from the Adabas checkpoint file thereby deleting both profile and ET data (option **X**).

If necessary, you can supply a starting user ID. If the Start UID field is left empty, Basic Services displays entries starting from the beginning of the user profile table. You can use range notation for the starting value. For example, if you enter JA\* in the Start UID field, the display begins with user IDs that start with the letters "JA".

If necessary, you can change the database by specifying the database ID in the Database ID field..

#### **To list and modify the user profile table**

1. Enter **L** in the Code field.

The List/Modify User Profiles screen displays the user profile table:

```
16:54:18 ***** A D A B A S BASIC SERVICES ***** 2009-08-11
DBID 1955 - List/Modify User Profiles - PACICL2 
  Mark entries with 'M' to modify or 'X' to delete :
  M Userid Prty TNAA TNAE TNAX TT TLSCMD NSISN NISNHQ NQCID Owner-Id
    - -------- ---- ----- ----- ----- ----- ------ ----- ------ ----- ----------
   BAFKE 9 100 100 100 100
  _ CC 9 100 100 100 100
    _ CICS
     _ CPNJV
```
You can modify existing profiles and add new user ones. For each user, you can maintain

a user priority to add "weight" to the normal, built-in priorities of Adabas commands issued by a specific user when they contend with other commands for Adabas database priority. The effect is to change the user's database access priority. An equivalent direct command is

#### **CHANGE PRIORITY**

- nonactivity timeout values for access-only users (TNAA), ET logic users (TNAE), and EXU users (TNAX).
- transaction time limits for ET Logic users (TT).
- a time limit for executing a database query (Sx) command (TLSCMD).
- $\bullet$  the number of ISNs allowed per TBI element (NSISN).
- the number of records that can be placed in hold status at one time (NISNHQ).
- the number of active command IDs allowed (NOCID).
- an owner ID for multiclient support.

### **To copy the attributes of a user profile to one or more other user profiles**

1. Enter **M** in the Code field.

```
16:55:44 ***** A D A B A S BASIC SERVICES ***** 2009-08-11
DBID 1955 - Maintain User Profiles - PACICM2
   Set the user profiles of the userids entered below to the same as
   userid .. USER1___
     Userid Userid Userid Userid Userid Userid Userid
     -------- -------- -------- -------- -------- -------- --------
     XYZ1 XYZ2
```
On the resulting screen, you can type in the user ID of the profile to be copied, and the names of the users whose profiles are to be taken from that user ID.

In the example, users XYZ1 and XYZ2 inherit all values from user USER1 and effectively define a group.

#### **To delete a range of user IDs**

- 1. Enter **X** in the Code field.
- 2. Specify a complete or partial user ID or an asterisk (all user IDs) in the Start UID field.

17:00:42 \*\*\*\*\* A D A B A S BASIC SERVICES \*\*\*\*\* 2009-08-11 - Maintain User Profiles - PACIC02 Code Service ---- --------------------------- L List/modify user profile(s) M Mass function<br>X Delete ETID-ra Delete ETID-ranges ? Help<br>Bxit . Exit +-------------------------------+ --------- | 'Y' - Select ETIDs for<br>| Deletion Code ......... x | Deletion | Start UID  $\dots$  ba\*  $|$  'N' - Delete ETIDs with NO  $|$ Database ID .. 105 (RD-105)  $|$  Selection | Y <==== Select Option | | PF1=Help PF3=Exit | Command ==> +-------------------------------+ PF1----- PF2------ PF3------ PF4------ PF6----- PF7----- PF8----- PF12----- Help Exit Menu

A window opens asking whether you want to delete all user IDs or select the user IDs to be deleted:

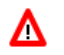

#### **Warning: Be careful about answering N (No) to the prompt. You could inadvertently delete IDs that you want to keep.**

3. If you enter **N** (No) in the window's Select Option field, Basic Services deletes all user IDs in the specified range without any confirmation.

If you answer **Y** (Yes, the default), the Mass Delete of ET-IDs screen is displayed so that specific ETIDs may be marked for retention:

```
10:40:33 ***** A D A B A S BASIC SERVICES ***** 2009-08-11
  DBID 1955 - Mass Delete of ET-IDs - PACICD2
   Delete all ET-IDs starting with Userid = BA*
    All entries marked 'K' (Keep) will N O T be deleted.
     Userid Userid Userid Userid Userid Userid Userid
     -------- -------- -------- -------- -------- -------- -------
     BABRAB BABRAN BACANT BADBEE BADFUE BADKED BADKHK
     BADNTU BADTCS BADWAT BAFCKA BAFJVS BAGDTS BAGJAR
     BAGJKI BAGJVN BAGKIT BAGLAW BAGNET BAGPCT BAGPCP
     BAGPCR BAGPST BAGSIR BAGSWI BAGTUF BAGTON BAGZAP
     BAHNAK BAJLOB BAJPJS BAKLIM BAKSAT BAMCID BAMLIP
     BAMLOT BAMPCS BAPEHN BAPLAB BARHEN BARHER BASHEP
     BASMOR BASWAN BASWIG
```
As indicated in the message on the screen, you need to mark with "k" those user IDs that you want to *keep*. Unmarked user IDs will be deleted when you press ENTER.

#### **Note:**

When a user ID is deleted, both the user profile and any ET data for the user are deleted.

You can leave the screen without deleting any user IDs by using the EXIT key PF3 .

## <span id="page-7-0"></span>**Displaying or Modifying Parameters**

 **To view Adabas nucleus (ADARUN) parameters:**

1. Select option **D** on the **Session Monitoring** menu and press Enter.

The equivalent direct command is

**DISPLAY PARAMETERS**

A series of Display Parameters screens appear. You can scroll through the screens using the PF7 (scroll backward) and PF8 (scroll forward) keys. The information on these screens and the number of screens that appear varies depending on the type database you have selected. *ADARUN Parameter Reference*

The following screens might display for a regular Adabas database:

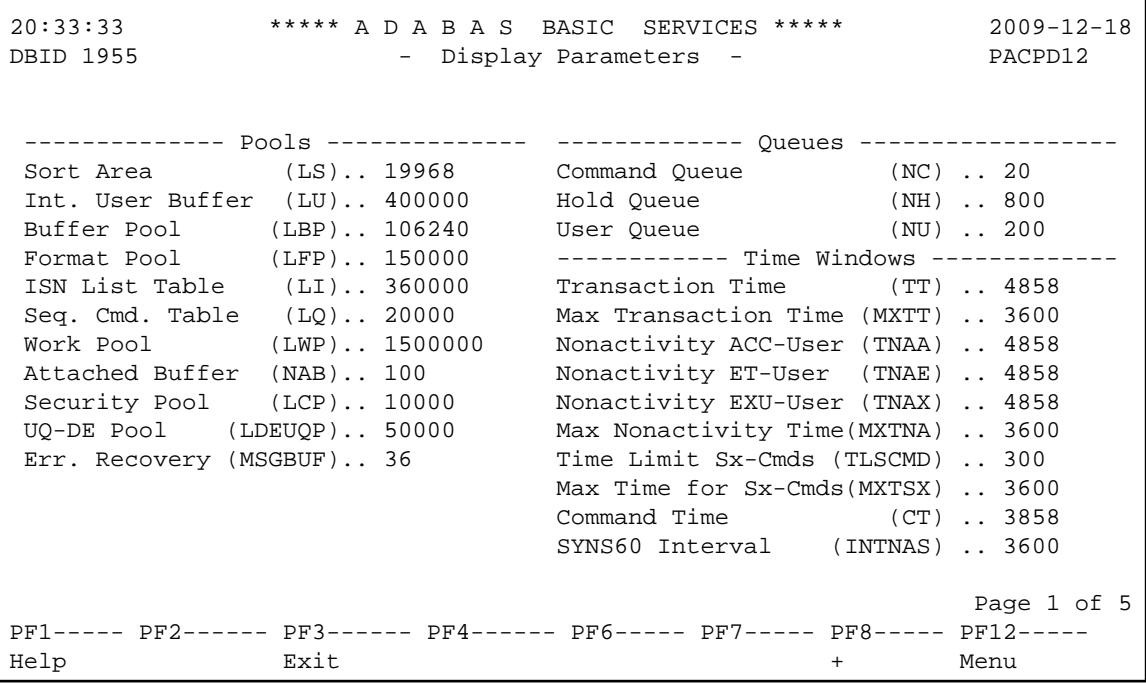

20:33:33 \*\*\*\*\* A D A B A S BASIC SERVICES \*\*\*\*\* 2009-12-18 DBID 1955 - Display Parameters - PACPD12 --------- Miscellaneous ----------- -------- User Specific Limits --------- Read only session(READONLY) .. NO Hold Queue Limit (NISNHQ) .. 200 UTI only session (UTIONLY) .. NO CIDs per User (NQCID) .. 40 OPEN required (OPENRQ) .. NO ISN per TBI Element(NSISN) .. 100 Ignore DIB Entry (IGNDIB) .. NO ------------ Buffer Pool -------------- Local nucleus (LOCAL) .. NO Bufferflush Dur. (TFLUSH) .. 1 Number of Threads (NT) .. 5 Parallel LFIOP I/O (FMXIO) .. 1 Non DE Search (NONDES) .. YES Async. by Vol-Ser (ASYTVS) .. YES Log AOS/DBS Update (AOSLOG) .. NO Batch Support (BATCH) .. NO Data Protection Area (LP) .. 1000 Ignore Work Part 4 (IGNDTP) .. NO WORK-Part-4 Area (LDTP) .. 0 WORK-Part-2 Area (LWKP2) .. 106 SVC (SVC) .. 249 Page 2 of 5 PF1----- PF2------ PF3------ PF4------ PF6----- PF7----- PF8----- PF12----- Help **Exit** Exit - + Menu

20:33:33 \*\*\*\*\* A D A B A S BASIC SERVICES \*\*\*\*\* 2009-12-18 DBID 1955 - Display Parameters - PACPD12 ---- Command Logging ---- ------------ Command Logging? ------------- Command Logging .. YES Log VOLSER info (LOGVOLIO) .. NO LOGCB ........... NO Max buffer size/cmd (CLOGMAX) .. 16384 LOGFB ............ YES Max buffer size/buf(CLOGBMAX) .. 4096 LOGRB ............ YES Log ABDX (LOGABDX) .. 7073 LOGSB ........... NO Log multifetch buffer (LOGMB) .. NO LOGVB ............ NO Log users buffer (LOGUB) .. NO LOGIB ............ NO Command log layout(CLOGLAYOUT).. 5 LOGIO ............ NO LOGUX ............ NO LOGSIZE .......... 5064 ---------- Protection Logging ----------- DUAL CLOG Size ... 675 PLOG required (PLOGRQ) .. YES DUAL CLOG Dev. ... 3390 DUAL PLOG Size (DUALPLS) .. 240 NCLOG ........... 0 DUAL PLOG Device (DUALPLD) .. 3390 NPLOG .......................... 0 Page 3 of 5 PF1----- PF2------ PF3------ PF4------ PF6----- PF7----- PF8----- PF12----- Help Exit - + Menu

 20:33:33 \*\*\*\*\* A D A B A S BASIC SERVICES \*\*\*\*\* 2009-12-18 DBID 1955 - Display Parameters - PACPD12 ------------ Large Pools ------------ ------------ Other Services ---------Flush I/O Pool (LFIOP) .. 80000 Triggers / Procedures (SPT) .. NO Delta Save Facility (DSF) .. YES Cache Facility (CACHE) .. NO Transaction Manager (ATM) .. NO TCP/IP Support (TCPIP) .. NO ------ Additional Miscellaneous ----- Ext. Error Recovery (SMGT) .. YES LARGEPAGE ............... NO 2 Phase Commit Support(DTP) .. NO V64BIT ................... NO Number plog buffers ...... 1 Review: Number work1 buffers ..... 1 Support (REVIEW) .. NO Event log buffer size .... 1024 SRLOG .................... Upd Filter ............. YES LOGWARN .................. 0 Max bufsize cmd .... 16384 Max bufsize buf .... 5120 Page 4 of 5 PF1----- PF2------ PF3------ PF4------ PF6----- PF7----- PF8----- PF12----- Help Exit - + Menu 20:33:33 \*\*\*\*\* A D A B A S BASIC SERVICES \*\*\*\*\* 2009-12-18

```
DBID 1955 - Display Parameters - PACPD12
---- Replication Parameters ----- 
Replication .......... YES 
RPWARNPercent ........ 0 
RPWARNINCrement ...... 10 
RPWARNINTerval ....... 60 
RPWARNMessagelimit ... 5 
RPCONNECTCount ....... 0 
RPCONNECTInterval .... 0 
RPLSORT .............. YES 
                                                         Page 5 of 5
PF1----- PF2------ PF3------ PF4------ PF6----- PF7----- PF8----- PF12----- 
Help Exit - Menu
```
#### **Note:**

In cluster environments, the PF2 key allows you to scroll sequentially through nucleus IDs in the cluster using the NextNucid command. In addition, the current nucleus ID is shown in a NucID field on this screen. When the highest nucleus in a cluster is reached, PF2 causes AOS to cycle back to the beginning and changes the nucleus ID to the lowest nucleus ID in the cluster. Once the nucleus ID is changed, it remains in use for all Adabas Online System screens until it is changed again.

**To modify Adabas nucleus (ADARUN) parameters:** 

1. Choose option **P** on the **Session Monitoring** menu and press Enter. Modifiable values are highlighted (intensified) on the displays. The equivalent direct command is:

#### **MODIFY PARAMETERS**

A series of Modify Parameters screens appear. You can scroll through the screens using the PF7 (scroll backward) and PF8 (scroll forward) keys. The information on these screens and the number of screens that appear varies depending on the type database you have selected. For a description of each ADARUN parameter, read *ADARUN Parameter Reference*.

The following screens might display for a regular Adabas database that is part of a cluster:

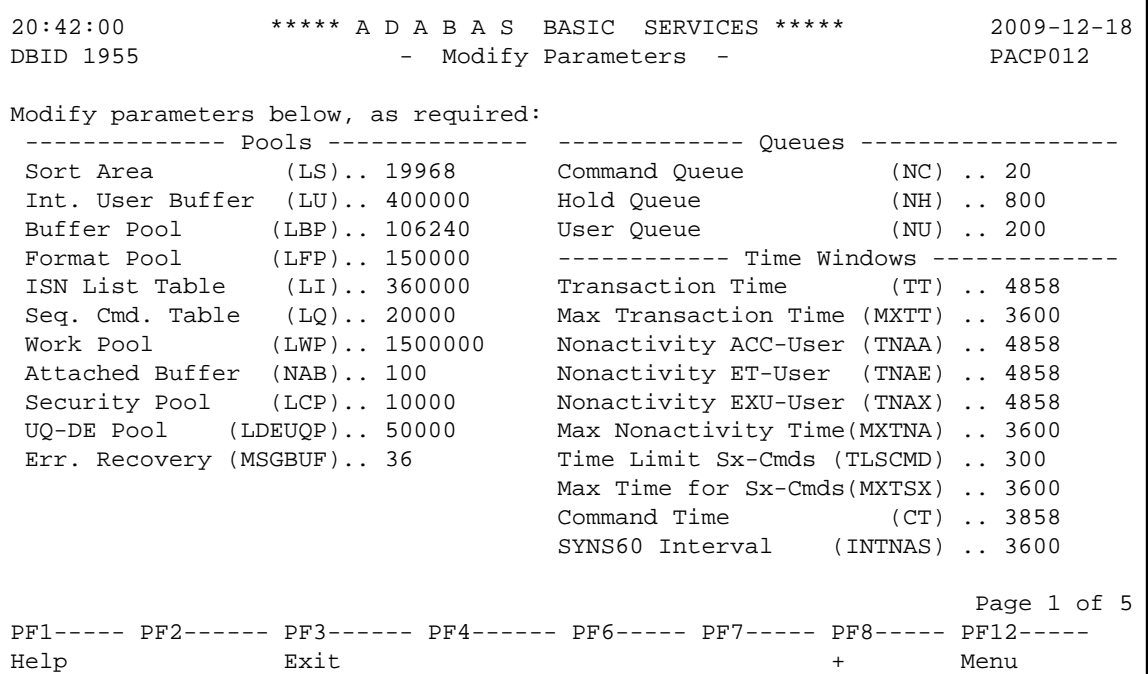

20:42:00 \*\*\*\*\* A D A B A S BASIC SERVICES \*\*\*\*\* 2009-12-18 DBID 1955 - Modify Parameters - PACP012 Modify parameters below, as required: --------- Miscellaneous ----------- -------- User Specific Limits --------- ReadOnly session (READONLY) .. NO Hold Queue Limit (NISNHQ) .. 200 UTI only session (UTIONLY) .. NO CIDs per User (NQCID) .. 40 OPEN required (OPENRQ) .. NO ISNs / TBI Element (NSISN) .. 100 Ignore DIB Entry (IGNDIB) .. NO ------------ Buffer Pool -------------- Local nucleus (LOCAL) .. NO Bufferflush Dur. (TFLUSH) .. 1 Number of Threads (NT) .. 5 Parallel LFIOP I/O (FMXIO) .. 1 Non DE Search (NONDES) .. YES Async. by Vol-Ser (ASYTVS) .. YES Log AOS/DBS Update (AOSLOG) .. NO Batch Support (BATCH) .. NO Data Protection Area (LP) .. 1000 Ignore Work Part 4 (IGNDTP) .. NO WORK-Part-4 Area (LDTP) .. 0 WORK-Part-2 Area (LWKP2) .. 106 SVC (SVC) .. 249 Page 2 of 5 PF1----- PF2------ PF3------ PF4------ PF6----- PF7----- PF8----- PF12----- Help **Exit** Exit - + Menu

20:42:00 \*\*\*\*\* A D A B A S BASIC SERVICES \*\*\*\*\* 2009-12-18<br>DBID 1955 - Modify Parameters - PACP012 - Modify Parameters - PACP012 Modify parameters below, as required: ---- Command Logging ---- ------------ Command Logging? ------------- Log VOLSER info (LOGVOLIO) .. NO LOGCB ........... NO Max buffer size/cmd (CLOGMAX) .. 16384 LOGFB ........... YES Max buffer size/buf(CLOGBMAX) .. 4096 LOGRB ............ YES Log ABDX (LOGABDX) .. 7073 LOGSB ............ NO Log multifetch buffer (LOGMB) .. NO LOGVB ............ NO Log users buffer (LOGUB) .. NO LOGIB ............ NO Command log layout(CLOGLAYOUT).. 5 LOGIO ............ NO LOGUX ............ NO LOGSIZE .......... 5064 ---------- Protection Logging ----------- DUAL CLOG Size ... 675 PLOG required (PLOGRQ) .. YES DUAL CLOG Dev. ... 3390 DUAL PLOG Size (DUALPLS) .. 240 NCLOG ........... 0 DUAL PLOG Device (DUALPLD) .. 3390 NPLOG .......................... 0 Page 3 of 5 PF1----- PF2------ PF3------ PF4------ PF6----- PF7----- PF8----- PF12----- Help Exit - + Menu

20:42:00 \*\*\*\*\* A D A B A S BASIC SERVICES \*\*\*\*\* 2009-12-18 DBID 1955 - Modify Parameters - PACP012 ------------ Large Pools ------------ ------------ Other Services ---------Flush I/O Pool (LFIOP) .. 80000 Triggers / Procedures (SPT) .. NO Delta Save Facility (DSF) .. YES Cache Facility (CACHE) .. NO Transaction Manager (ATM) .. NO TCP/IP Support (TCPIP) .. NO ------ Additional Miscellaneous ----- Ext. Error Recovery (SMGT) .. YES LARGEPAGE ................ NO 2 Phase Commit Support(DTP) .. NO V64BIT ................... NO Number plog buffers ...... 1 Review: Number work1 buffers ..... 1 Support (REVIEW) .. NO Event log buffer size .... 1024 SRLOG .................... Upd Filter ............. YES LOGWARN .................. 0 Max bufsize cmd .... 16384 Max bufsize buf .... 5120 Page 4 of 5 PF1----- PF2------ PF3------ PF4------ PF6----- PF7----- PF8----- PF12----- Help Exit - + Menu

20:42:00 \*\*\*\*\* A D A B A S BASIC SERVICES \*\*\*\*\* 2009-12-18<br>DBID 1955 - Modify Parameters - PACP012 - Modify Parameters - PACP012 NucID: 1021 ----- Cluster/Parallel Services ------- ---- Cluster/Parallel Services ----Environment .......... Sysplex MXMSG .................. 300 MXMSGWarn ................ 0 Cache structure name . ADA\_CACHE4 MXCANCEL ............... 300 Lock structure name .. ADA\_LOCK4 MXCANCELWarn ........... 75 Sysplex group name ... WISPLEX MXWtor ................... 0 Cache type ........... DSP MXStatus ................ 15 DIrratio ............. 4 ELemratio ............ 1 Redo Pool (LRDP) ..... 80000 CLOGMRg .............. NO CLUCACHEUnchanged .... No CLULOCKSize .......... 0 CLUCACHESize ......... 0 Page 5 of 6 PF1----- PF2------ PF3------ PF4------ PF6----- PF7----- PF8----- PF12----- Help Exit - + Menu

```
 20:42:00 ***** A D A B A S BASIC SERVICES ***** 2009-12-18
DBID 1955 - Modify Parameters - PACP012
 ---- Replication Parameters ----- 
 Replication .......... YES 
 RPWARNPercent ........ 0 
 RPWARNINCrement ...... 10 
 RPWARNINTerval ....... 60 
 RPWARNMessagelimit ... 5 
 RPCONNECTCount ....... 0 
 RPCONNECTInterval .... 0 
 RPLSORT .............. YES 
                                                          Page 5 of 5
 PF1----- PF2------ PF3------ PF4------ PF6----- PF7----- PF8----- PF12----- 
Help Bxit - Menu
```
#### **Note:**

In cluster environments, the PF2 key allows you to scroll sequentially through nucleus IDs in the cluster using the NextNucid command. In addition, the current nucleus ID is shown in a NucID field on this screen. When the highest nucleus in a cluster is reached, PF2 causes AOS to cycle back to the beginning and changes the nucleus ID to the lowest nucleus ID in the cluster. Once the nucleus ID is changed, it remains in use for all Adabas Online System screens until it is changed again.

## <span id="page-13-0"></span>**Displaying Installed Products**

Choose option **I** on the **Session Monitoring** menu and press ENTER to display a list of installed products.

```
10:32:36 ***** A D A B A S BASIC SERVICES ***** 2009-08-12
DBid 1955 - Display Installed Products - PACII02 
      -------------------------- ----- ------------------------------- ---- 
  Cache Facility ........... NO Extended Error Recovery ....... YES
  Delta Save Facility ...... YES Recovery Aid .................. YES
   Cluster Services ......... NO Stored Procedures & Triggers .. NO 
  Parallel Services ........ NO Two Phase Commit ............... NO
  Fastpath ................... NO TCPIP support .................... NO
  Vista ...................... NO Event Replicator ................ YES
   Transaction Manager ...... NO 
   SAF Security Interface ... NO 
   Review ................... NO 
   Adabas Online System ..... YES 
Command ==> 
PF1----- PF2------ PF3------ PF4------ PF6----- PF7----- PF8----- PF12----- 
Help Exit External Extended Associates and Menu
```
This screen displays what is installed on the current selected Adabas

## <span id="page-14-0"></span>**Displaying the Event Log Buffer**

Selecting **Display Event Log Buffer** (option **L**) from the **Session Monitoring** menu invokes the Display Event Log Buffer screen.

The Adabas event log is a wraparound log in memory that is used to log each response code 145 (RSP145) event. The INFOBUFFERSIZE ADARUN parameter identifies the size of the Adabas event log. Each entry in the event log is currently 128 bytes, although this may change in later Adabas releases. When the Adabas event log fills up, the oldest entries in the log are overwritten.

This is the equivalent of running the ADADBS DEVENTLOG utility function.

```
22:13:04 ***** A D A B A S BASIC SERVICES ***** 2009-08-14
DBID 11131 - Display Event Buffer Log - PACL002 
Sel Nucid File Resp ISN Date Time Aff Jobn Causer Jobn 
--- ----- ----- ----- ---------- ---------- -------- -------- -------- 
           _ 1 145 9999 2009-08-14 20:12:18 SCAATATU SCAATATU 
 \overline{\phantom{0}}\overline{\phantom{0}}\qquad \qquad -\overline{\phantom{0}} _ 
 \overline{\phantom{0}} _ 
  _ 
 \equiv\overline{\phantom{0}}\overline{\phantom{a}} Enter 'S' to display 
PF1----- PF2------ PF3------ PF4------ PF6----- PF7----- PF8----- PF12----- 
Help Exit External Extended Associates and Menu
```
When you enter an "S" next to an event listed on the Display Event Buffer Log screen, the Selected Event Buffer Log screen appears, allowing you to review detailed log data in the event log for the selected event.

```
22:13:04 ***** A D A B A S BASIC SERVICES ***** 2009-08-14
DBID 11131 - Selected Event Buffer Log - PACL002
DBID 11131
File Resp ISN Date Time Nucid
  ----- ----- ---------- ---------- -------- ------ 
  1 145 9999 2009-08-14 20:12:18 
  --------------------------------------------------------- 
 Affected 
  Jobname ET id SAF id 
   -------- -------- -------- 
  SCAATATU ??? 
  Userid (hex) 
  0004A10E20980000404040404040404000FC0100E4F0F0F200000000 
              --------------------------------------------------------- 
  Causer 
  Jobname ET id SAF id 
  -------- -------- -------- 
 SCAATATU ???
  Userid (hex) 
  0004A10E20980000404040404040404000FC0100E4F0F0F100000000 
                                                 Press ENTER to continue
```
## <span id="page-15-0"></span>**Displaying Queues**

Choose option **Q** on the **Session Monitoring** menu and press ENTER to display the **Queue Displays** menu.

```
10:33:15 ***** A D A B A S BASIC SERVICES ***** 2009-08-12
                        - Queue Displays - PACQ002 
                   Code Service 
                    ---- --------------------------- 
                    A Display User Queue Elements 
                    C Display Command Queue 
                    H Display Hold Queue 
                    ? Help 
 . Exit 
                    ---- --------------------------- 
   Code ............... _ 
   Max No. Elements ... 100 
  Last Activity ...... 0 (elapsed time in seconds)
   Selection Criteria 
    ET-ID (User-ID) \ldots __________ User Type \ldots ___
    Job Name \dots \dots \dotsTerminal ID ......
   Database ID ........ 1955 (WIS1955) 0 
Command ==> 
PF1----- PF2------ PF3------ PF4------ PF6----- PF7----- PF8----- PF12----- 
Help Exit Clear UID Menu
```
#### **Note:**

In cluster environments, the PF2 key allows you to scroll sequentially through nucleus IDs in the cluster using the NextNucid command. In addition, the current nucleus ID is shown in a NucID field on this screen. When the highest nucleus in a cluster is reached, PF2 causes AOS to cycle back to the beginning and changes the nucleus ID to the lowest nucleus ID in the cluster. Once the nucleus ID is changed, it remains in use for all Adabas Online System screens until it is changed again.

The Display Queues function shows, in table format, the contents of the user, command or hold queues. Each displayed table entry contains a related TID, job name, user ID, current status, and related information such as files currently in use and command type.

If you try to display a queue that is currently empty, an appropriate message appears on the Display Queues menu.

Individual entries in the selected queues can be displayed to provide more detailed information, or selected for a later Basic Services function (the individual user-level statistics sampling described in section *[Current Resource Statistics](#page-19-1)* is an example).

This section covers the following topics:

- [Displaying User Queue Elements](#page-16-0)
- Displaying the Command Oueue
- [Displaying the Hold Queue](#page-19-2)

### <span id="page-16-0"></span>**Displaying User Queue Elements**

If you select **Display User Queue Elements** (option **A**) on the **Queue Displays** menu, you must also specify the maximum number of elements to display. Other selection criteria you may optionally specify include:

- number of seconds since last activity
- logical user ID (ETID)
- type of user (ACC, AOS, ET, EXU, EXF, UTI)
- job name
- terminal ID; and
- database ID

If multiple selection criteria are specified, they are combined with logical ORs.

The equivalent display direct command is:

**DISPLAY UQ user queue**

```
10:37:07 ***** A D A B A S BASIC SERVICES ***** 2009-08-12
DBID 1955 - Display User Queue - PACQA32 
SEL-CRIT: MAX-NUM = 100 
                               Total Users .. 1 
Mark entries with 'D' (Display) or 'S' (Select): 
  I I I I User I I Last I I
 M I TID I ET-ID I Job Name I Type I Status I Activity I File(s) I
 -----------------------------------------------------------------------------
 _ I BANLW I BANLW I COMPLETE I AOS I I I 19,100... I
 I BARAW 1 I BARAW I COMPLETE I ET I ET I 2361 I 50,100 I
 I BASMA 1 I BASMA I COMPLETE I ET I ET I 135 I 100 I
\_ I I I I I I I
\_ I I I I I I I
\_ I I I I I I I
\_ I I I I I I I
\_ I I I I I I I
\_ I I I I I I I
\_ I I I I I I I
PF1----- PF2------ PF3------ PF4------ PF6----- PF7----- PF8----- PF12----- 
Help Exit Refresh - + Menu
```
#### **Note:**

In cluster environments, the PF2 key allows you to scroll sequentially through nucleus IDs in the cluster using the NextNucid command. In addition, the current nucleus ID is shown in a NucID field on this screen. When the highest nucleus in a cluster is reached, PF2 causes AOS to cycle back to the beginning and changes the nucleus ID to the lowest nucleus ID in the cluster. Once the nucleus ID is changed, it remains in use for all Adabas Online System screens until it is changed again.

If you choose to display (D) an individual user ID, a user queue element information screen similar to the following appears:

```
11:44:18 ***** A D A B A S BASIC SERVICES ***** 2009-08-12
   DBID 1955 - Display User Queue Element - PACQA32
   I I I I User I I Last I Trans-I
   I TID I User ID I Job Name I Type I Status I Activity I lator I
   ---------------------------------------------------------------------
  I BANLW 1 I BANLW I DCOMPLET I AOS I I 0 I 0 I 0
   ---------------------------------------------------------------------
   Global Uid= 5203405496720001 4040404040404040 00FB1900 E2C1C7D3E64040F1
   Hold Queue Limit ............ 1500
Max. parallel CIDs per User . 100 Start Times
 Max. ISNs per TBI Element ... 51 Session ...... 2006-07-14 11:04:28
 Max. Time of Nonactivity .... 3775 Transaction .. 0000-00-00
   Max. Transaction Time ....... 0
  Time Limit for Sx Commands .. 315 File List
  No. of ISNs currently held .. 0 19,100,110
   No. of CIDs currently in use: 1
   No. of Calls ................ 105
   No. of I/Os ................. 74
   Priority from ET/CP File .... 0
  PF1----- PF2------ PF3------ PF4------ PF6----- PF7----- PF8----- PF12-----
Help Exit Exit Extended Assembly Menu
```
### <span id="page-18-0"></span>**Displaying the Command Queue**

If you choose **Display Command Queue** (option **C**) on the **Queue Displays** menu, the current commands in the command queue and their status are listed. PF2 allows you to switch the display between "time-in" and "job name".

The equivalent display direct command is:

**DISPLAY CQ**

```
10:53:54 ***** A D A B A S BASIC SERVICES ***** 2009-08-12
DBID 1955 - Display Command Queue - PACQC02 
Mark entries with 'S' to select : 
 M I TID I Jobname I Cmd. Status I PrtyI Fnr. I Cmd I Cmd.Seq.Nr
 -----------------------------------------------------------------------------
  I BANLW 1 I COMPLETE I In Process I 93 I I UC I 2712
 I I I I I I I 
 I I I I I I I 
 I I I I I I I 
 I I I I I I I 
 I I I I I I I 
 I I I I I I I 
 I I I I I I I 
 I I I I I I I 
 I I I I I I I 
 I I I I I I I 
PF1----- PF2------ PF3------ PF4------ PF6----- PF7----- PF8----- PF12----- 
Help T-in/Jobn Exit Refresh - + Menu
```
## <span id="page-19-2"></span>**Displaying the Hold Queue**

If you choose **Display Hold Queue** (option **H**) on the **Queue Displays** menu, a list of the ISNs currently in hold status is displayed.

The equivalent display direct command is:

**DISPLAY HQ**

## <span id="page-19-0"></span>**Refreshing Nucleus Statistics**

Selecting **Refresh Nucleus Statistics** (option **R**) on the **Session Monitoring** menu displays the **Refresh Statistics** screen:

```
10:57:24 ***** A D A B A S BASIC SERVICES ***** 2009-08-12
DBID 1955 - Refresh Statistics - PACR002
               Mark each nucleus statistic to be reset: 
                          _ Command Usage 
                         _ File Usage 
                         _ Pool Usage 
                         _ Thread Usage 
                          Counters
Command ==> 
PF1----- PF2------ PF3------ PF4------ PF6----- PF7----- PF8----- PF12----- 
Help Exit External Extended Associates and Menu
```
To select the statistics to be refreshed, place an "X" in the space next to the statistic type.

More than one statistic may be refreshed at the same time. The statistics selected are reset to zero.

PF3 cancels the request and returns to the **Session Monitoring** menu. PF12 cancels the request and returns to the AOS **Main Menu**.

## <span id="page-19-1"></span>**Obtaining Current Resource Statistics**

Selecting **Current Resource Statistics** (option **S**) on the **Session Monitoring** menu invokes the **Resource Statistics** menu:

```
11:04:13 ***** A D A B A S BASIC SERVICES ***** 2009-08-12
                       - Resource Statistics - PACS002 
                  Code Service 
                  ---- ----------------------------- 
                   G Start General Statistics 
                   R Read General Statistics 
                   S Read User Statistics 
                   U Start User Statistics 
                   ? Help 
                         . Exit 
                  ---- ----------------------------- 
     Code \ldots \ldots Duration ..... 60 seconds 
      User ID ...... 
      Database ID .. 1955 (WIS1955) 
Command ==> 
PF1----- PF2------ PF3------ PF4------ PF6----- PF7----- PF8----- PF12----- 
Help Disp UQ Exit Clear UID Menu
```
Resource statistics provide information about file and command use either for a single user (user statistics) or for all currently active users (general statistics). The statistics must first be collected by starting a sampling period for which you have specified a time period in seconds (duration).

 **To obtain statistics for all currently active users**

1. Start general statistics (option **G**) and, after the specified duration, read them (option **R**).

The equivalent direct commands are:

```
START STATISTICS 
READ STATISTICS
```
For more information, read *Basic Services Direct Commands*.

If user statistics are started (option **U**) or subsequently read (option **S**), a user ID must either be indicated on this screen or have been previously selected in the Display User Queue (PF2) or Display Command Queue options. PF4 is used to deselect a previously selected user ID.

This section covers the following topics:

Two screens of statistics are displayed: the first shows command usage and the second shows file usage. You can use PF4 to toggle between the two screens:

- [Command Usage Display](#page-21-0)
- [File Usage Display](#page-21-1)

### <span id="page-21-0"></span>**Command Usage Display**

The following command usage information is displayed for specific users:

```
18:42:07 ***** A D A B A S BASIC SERVICES ***** 2009-08-19
DBID 1955 - General Statistic: Command Usage - PACSR22
Statistic Start Time ...... 2009-08-19 14:34:19 
L1/4 - Read/Get Record ... \Delta 1/A4 - Update Record ....
L2/5 - Read Physical ..... N1/N2 - Add Record .......
L3/6 - Read Logical ..... 5 E1/E4 - Delete Record ....
 L9 - Read Descriptor ... 
 LF - Read Field Def. ... OP - Open User Sess ... 
RE - Read ET Data ...... CL CL - CL
ET - End Transaction ..
S1/4 - Find Records ...... 5 BT - Backout Tran. ....
S2 - Find Sorted .......<br>S5 - Find Coupled ISN ..<br>S8 - Process ISN List
S5 - Find Coupled ISN ..                  RC - Release Cmd ID ...            8
 S8 - Process ISN List .. UC - Utility Command .. 6
 S9 - Sort ISN List ..... 
                                          Press PF8 for more 
Command ==> 
PF1----- PF2------ PF3------ PF4------ PF6----- PF7----- PF8----- PF12----- 
Help Exit File -- + Menu
```
18:42:07 \*\*\*\*\* A D A B A S BASIC SERVICES \*\*\*\*\* 2009-08-19 DBID 1955 - General Statistic: Command Usage - PACSR22 Statistic Start Time ...... 2009-08-19 14:34:19 REST - Follow up cmds .... U0 - U0 commands ...... U1 - U1 commands ....... YA - YA commands ....... U2 - U2 commands ...... YB - YB commands ....... U3 - U3 commands ...... YC - YC commands ....... YP - YP commands ....... YCAL - YCAL commands ..... V1 - V1 commands ....... V2 - V2 commands ....... V3 - V3 commands ....... V4 - V4 commands ....... Total Commands ....... 24  $Common = =$ > PF1----- PF2------ PF3------ PF4------ PF6----- PF7----- PF8----- PF12----- Help Exit File -- - Menu

### <span id="page-21-1"></span>**File Usage Display**

The following file usage information is displayed for specific users:

```
18:42:07 ***** A D A B A S BASIC SERVICES ***** 2009-08-19
DBID 1955 - General Statistic: File Usage - PACSR22
Statistic Start Time ...... 2009-08-19 14:34:19 
File File Name No. Cmds File File Name No. Cmds
 ----- ------------------- --------- ----- ------------------- ---------
  0 *Cmds with no Fnr* 14 11 NAT-SYSTEM 10
                                      Total Commands: 24
Command ==> 
PF1----- PF2------ PF3------ PF4------ PF6----- PF7----- PF8----- PF12----- 
---<br>Help Exit Cmds -<u>- - + Menu</u>
```
## <span id="page-22-0"></span>**Maintaining TCP/IP URLs**

Selecting **Maintain TCP/IP URL** (option **T**) from the **Session Monitoring** menu invokes the Display/Maintain URL screen:

```
14:33:42 ***** A D A B A S BASIC SERVICES ***** 2009-08-12
DBID 1955 - Display/Maintain URL - PACTC02
 Mark entries with 'O' to Open or 'C' to Close a URL:
                  M URL Status Message
                   - -------------------- ------- -------
                     _ HPS://TCPIPMVS:1962_ Closed
                   _ HPS://TCPIPMVS:1963_ Open
                   _ HPS://TCPIPMVS:1964_ Open
                     _ HPS://TCPIPMVS:1965_ Open
\frac{1}{2} , and the set of the set of the set of the set of the set of the set of the set of the set of the set of the set of the set of the set of the set of the set of the set of the set of the set of the set of the set
  Command ===>
  PF1----- PF2------ PF3------ PF4------ PF6----- PF7----- PF8----- PF12-----
Help Exit Refr -- - + Menu
```
The screen displays a list of all defined URLs and their current status: open or closed.

**To change the status of a URL:** 

Enter "O" to open or "C" to close a URL in the corresponding M column next to the URL entry.

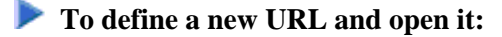

Use the blank line provided at the end of the URL list.

Once you have made your changes, press PF4 (Refr) to refresh the list.

## <span id="page-23-0"></span>**Monitoring Resource Utilization**

Resource utilization displays provide a comprehensive overview of Adabas operation.

Each of the resource utilization options contain a refresh capability (PF4) that allows you to refresh the displayed values, a convenience for long-term monitoring of Adabas system functions.

Selecting **Resource Utilization** (option **U**) from the **Session Monitoring** menu invokes the **Resource Utilization** menu:

```
14:06:59 ***** A D A B A S BASIC SERVICES ***** 2009-08-13
                   - Resource Utilization - PACU002
Code Service Code Service 
---- ------------------------------- ---- ------------------------------- 
C Command usage System status
F File usage T Thread usage
 H High water marks (pools/queues) W WORK status 
L Workpool (LWP) usage X Cluster usage
N Nucleus File Status Y Display PPT table
 P PLOG status 
 ? Help 
    . Exit 
---- ------------------------------- ---- ------------------------------- 
      Code ......... _ 
      File Number .. 0 
     Database ID .. 1955 (WIS1955) NucID .. 1021
Command ==> 
PF1----- PF2------ PF3------ PF4------ PF6----- PF7----- PF8----- PF12----- 
Help Exit Menu
```
#### **Note:**

In cluster environments, the PF2 key allows you to scroll sequentially through nucleus IDs in the cluster using the NextNucid command. In addition, the current nucleus ID is shown in a NucID field on this screen. When the highest nucleus in a cluster is reached, PF2 causes AOS to cycle back to the beginning and changes the nucleus ID to the lowest nucleus ID in the cluster. Once the nucleus ID is changed, it remains in use for all Adabas Online System screens until it is changed again.

This section covers the following topics:

• [Monitoring Command Usage](#page-24-0)

- [Monitoring File Usage](#page-25-0)
- [Reviewing High Water Marks](#page-26-0)  $\bullet$
- $\bullet$  [Monitoring Work Pool \(LWP\) Usage](#page-27-0)
- [Reviewing Nucleus File Status](#page-28-0)
- [Reviewing Protection Log \(PLOG\) Status](#page-29-0)
- [Reviewing System Status](#page-29-1)
- [Monitoring Thread Usage](#page-31-0)
- [Reviewing Work Status](#page-32-0)  $\bullet$
- [Monitoring Cluster Usage](#page-34-0)

## <span id="page-24-0"></span>**Monitoring Command Usage**

Selecting **Command Usage** (option **C**) on the **Resource Utilization** menu displays the Command Usage screen, which shows the total and average execution time of each Adabas command type issued during the current session and processed by the Adabas nucleus. It also shows the total of all Adabas commands issued.

The equivalent direct command is:

#### **DISPLAY CMDUSAGE**

A two-screen display appears:

```
 14:15:32 ***** A D A B A S BASIC SERVICES ***** 2009-08-13
DBID 1955 - Command Usage - PACUC12
 NucID: 1021 
 Total Commands .. 3813 
 CMD-Type I Nr. CMDs I Aver. Dur. I CMD-Type I Nr. CMDs I Aver. Dur. I 
 ------------------------------------ ------------------------------------ 
 A1/4 I I I BT I 2 I 152.921 I<br>CL I 17 I 0.176 I BT I 2 I 0.581 I<br>E1/4 I 147 I 0.320 I L1/4 I I I I
  CL I 17 I 0.176 I ET I 2 I 0.581 I 
 E1/4 I 147 I 0.320 I 11/4 I I I I<br>L2/5 I 1 I I I I I3/6 I 1072 I 3.139 I
  L2/5 I 1 I I L3/6 I 1072 I 3.139 I 
 L9 I 31 I 4.392 I LF I I I I<br>N1/2 I 138 I 2.605 I OP I 32 I 4.237 T
 N1/2 I 138 I 2.605 I OP I 32 I 4.237 I<br>UC I 360 I 1.003 I RC I 317 I 0.030 I
  UC I 360 I 1.003 I RC I 317 I 0.030 I 
RE I I REST I 1371 I I
 S1/4 I 292 I 8.313 I S2 I I I I
 S5 I I I S8 I I I 
 S9 I I I YA I I I 
(Aver. Dur. - units of milliseconds) example and the Page 1 of 2
PF1----- PF2------ PF3------ PF4------ PF6----- PF7----- PF8----- PF12----- 
Help Exit Refresh + Menu
```

```
 14:15:32 ***** A D A B A S BASIC SERVICES ***** 2009-08-13
DBID 1955 - Command Usage - PACUC12
 NucID: 1021 
 Total Commands .. 3813 
 CMD-Type I Nr. CMDs I Aver. Dur. I CMD-Type I Nr. CMDs I Aver. Dur. I 
 ------------------------------------ ------------------------------------ 
YBI I I I YFI I I I
 YP I I I YCAL I I I 
 V1 I 1 I 9.988 I V2 I I I 
 V3 I 15 I I V4 I 15 I 0.009 I 
 U0 I I I U1 I I I 
 U2 I I I U3 I I I 
(Aver. Dur. - units of milliseconds) Page 2 of 2
PF1----- PF2------ PF3------ PF4------ PF6----- PF7----- PF8----- PF12----- 
Help Exit Refresh - Menu
```
Adabas includes some  $V^*$  and  $Y^*$  commands, which you may see mentioned in Adabas shutdown statistics or in Adabas Online System (AOS) screens. These commands are used internally by Adabas and Adabas add-on products and should not be used in direct calls in your applications. Should you use them, errors will result.

### <span id="page-25-0"></span>**Monitoring File Usage**

Selecting **File Usage** (option **F**) on the **Resource Utilization** menu displays the File Usage screen, which shows all files of the database used during the session and the number of accesses to each file.

The equivalent direct command is:

```
DISPLAY FILUSAGE
```

```
14:17:32 ***** A D A B A S BASIC SERVICES ***** 2009-08-13
DBID 1955 - Pile Usage - Phile PACUF12
Nucid: 1021 
  Fnr I Tot. Cmds Fnr I Tot. Cmds Fnr I Tot. Cmds Fnr I Tot. Cmds 
 ------------------ ------------------ ------------------ ------------------ 
   0 I 2141 11 I 1683 19 I 3
PF1----- PF2------ PF3------ PF4------ PF6----- PF7----- PF8----- PF12----- 
Help Repos Exit Refresh -- Menu
```
If a file number other than zero is specified on the **Resource Utilization** menu, the File Usage display shows file use information for the specified file:

14:17:32 \*\*\*\*\* A D A B A S BASIC SERVICES \*\*\*\*\* 2009-08-13 DBID 1955 - Pile Usage - Product PACUF12 Usage Numbers for File 100 : ACC Users .. 1 EXU Users .. UPD Users .. UTI Users .. -- USERS -- M TID/User Jobname CPU-ID VM-ID Open Mode - -------- -------- ------------ -------- ----------- BADFAM 3 COMPLETE 999999999999 EXF UTI EXU Mark entry with a 'S' to select a User Total Users in this list for this file is 1 Page 1 of 1

### <span id="page-26-0"></span>**Reviewing High Water Marks**

Selecting **High Water Marks** (option **H**) on the **Resource Utilization** menu displays the maximum percent used of selected pools and queues in the current session, as well as the date and time when the high point was reached.

Values are displayed for the user, command, and hold queues; the ISN list and sequential command tables; the format and work pools; and the attached buffers (NAB).

These values are a good starting point when looking for a problem with limited buffer, pool, or queue space, or if you are looking for unused storage resources.

The equivalent direct command is:

**DISPLAY HWM**

A multiple-screen report appears.

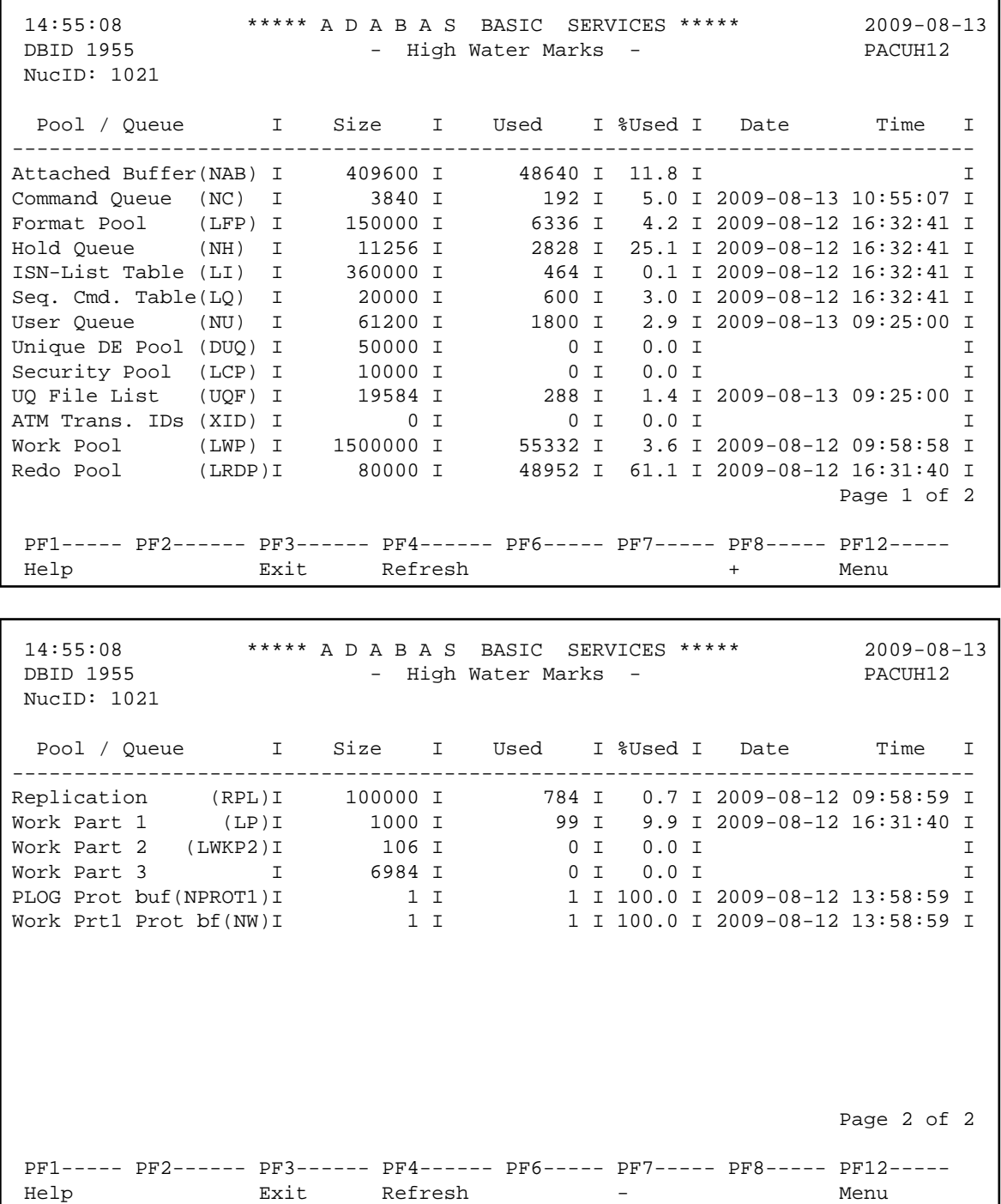

### <span id="page-27-0"></span>**Monitoring Work Pool (LWP) Usage**

Selecting **Work Pool (LWP) Usage** (option **L**) on the **Resource Utilization** menu displays the length of the used and unused parts of the work pool as well as the length of the longest single unused part. These numbers can be used to tune the work pool length for the next session.

The equivalent direct command is:

**DISPLAY LWPUSAGE**

```
14:59:10 ***** A D A B A S BASIC SERVICES ***** 2009-08-13<br>DBID 1955 - Workpool Usage - PACUL02
                   - Workpool Usage - PACUL02
NUCID: 1021 
Workpool (LWP) 
 Used part ............ 9192 Bytes 
 Unused part .......... 1487496 Bytes 
 Biggest unused part .. 1487496 Bytes 
PF1----- PF2------ PF3------ PF4------ PF6----- PF7----- PF8----- PF12----- 
Help Exit Refresh Menu
```
## <span id="page-28-0"></span>**Reviewing Nucleus File Status**

Selecting **Nucleus File Status** (option **N**)on the **Resource Utilization** menu is the equivalent of entering the DNFV operator command. The following display appears:

```
16:09:17 ***** A D A B A S BASIC SERVICES ***** 2006-07-14
                  - Nucleus File Status -
NucID 1021 
         Locking 
     File NucID Access count Update count State 
     ----- ----- ------------- ------------- ---------------------- 
    24 0 0 Access
     25 0 0 Access, Update 
 Last page 
PF1----- PF2----- PF3----- PF4----- PF7----- PF8----- PF9------- PF12----- 
Help Repos Exit Refresh - + + + Menu
```
In an Adabas cluster environment, the file may be locked for exclusive use by another cluster nucleus. If this is the case and the file is in the nucleus file status table, the Locking NucID column for the file shows the ID of the nucleus that has exclusive control.

The Access count and Update count columns display the number of access or update users, respectively, that refer to the specified file in their user queue elements (UQEs). These users either have specified the file in an OP command with the "R" option or are using the file in an as yet incomplete transaction.

The State column indicates when the file is used for access only or for access and update. It indicates to what extent a nucleus can use a file on its own. If the requested use exceeds the given state, the nucleus must first communicate with the other nuclei in the cluster in order to upgrade the state.

## <span id="page-29-0"></span>**Reviewing Protection Log (PLOG) Status**

Selecting **Protection Log (PLOG) Status** (option **P**) on the **Resource Utilization** menu displays the status of dual protection logs, if used.

The equivalent direct command is:

#### **DISPLAY PLOGSTATUS**

```
15:06:40 ***** A D A B A S BASIC SERVICES ***** 2009-08-13
DBID 1955 - PLOG Status - PHOG Status - PHOG Status - PHOG Status - PHOG PACUP02
NucID: 1021 
     The nucleus is currently writing on ............ PLOGR2
     Size of one PLOG area (in BLKs.) ................ 240
      Last block written ............................. 26 ( 11 %) 
     Number of switches since nucleus start ......... 1
      Date/Time of last switch ....................... 2009-08-12 16:32:41 
      Number of switches due to coordinated switch.... 0 
      Number of writes forced by the merge process.... 0 
      Number of switch requests before threshold met.. 0 
      Threshold setting .............................. 75% 
      Number of PLOGs ................................ 2 
PF1----- PF2------ PF3------ PF4------ PF6----- PF7----- PF8----- PF12----- 
Help Exit Refresh PrevNuc NextNuc Menu
```
### <span id="page-29-1"></span>**Reviewing System Status**

Selecting **System Status** (option **S**) on the **Resource Utilization** menu displays I/O counts for the ASSO, DATA, WORK, and PLOG data sets; remote and local call distribution; and other current session status information.

The equivalent direct command is:

#### **DISPLAY SYSTEMSTATUS**

```
15:07:19 ***** A D A B A S BASIC SERVICES ***** 2009-08-13
DBID 1955 - System Status - PACUS02
NucID: 1021 
            Physical 
         Reads Writes Call Distribution 
        -------------------------- ---------------------------------------
 ASSO 1198 221 Remote Logical ............. 0
 DATA 1625 153 Remote Physical ............ 0
 WORK 99 398 Local Logical ............. 2527
 PLOG 377 Local Physical ............ 0
Logical Reads: \qquad \qquad \qquad \mathbb{N}\circ\text{. of HQES active}\dots\dots\dots \qquad \qquad \qquad 0 ... 14,143 No. of UQEs in User Queue .. 2
Buffer Efficiency .... 5.0 No. of CQEs waiting in CQ .. 0
 Format Translations .. 44 Total intern. Autorestarts . 17
Format Overwrites .... 0 No. of PLOG switches ...... 1
 No. of Bufferflushes ....... 55
 Throw Backs for ISN .. 0 No. of CLOGs ............... 2
 Throw Backs for Space. 0 No. of PLOGs ............... 2
page 1 of 2
PF1----- PF2------ PF3------ PF4------ PF6----- PF7----- PF8----- PF12----- 
Help Exit Refresh + Menu
```
If you are running Adabas version 8.1, press PF8 to display an additional screen that indicates if one or more of the following are in progress:

- Online database save running;
- ADAEND in progress;
- Online file save running;
- READONLY/UTIONLY transition;
- READONLY status;
- Update processing suspended;
- **ET-sync in progress;**
- UTIONLY status; and
- Exclusive-DB-control utility running.

Otherwise, "Adabas operation normal" is displayed.

```
15:07:19 ***** A D A B A S BASIC SERVICES ***** 2009-08-13
DBID 1955 - System Status - PACUS02
NucID: 1021 
                       Nucleus Status Flags 
                  ------------------------------------ 
                 Adabas operation normal 
                                             page 2 of 2 
PF1----- PF2------ PF3------ PF4------ PF6----- PF7----- PF8----- PF12----- 
Help Exit Refresh + Menu
```
### <span id="page-31-0"></span>**Monitoring Thread Usage**

Selecting **Thread Usage** (option **T**) on the **Resource Utilization** menu displays a table of all defined Adabas threads, the status of each, the command type currently in process in each active thread, and the number of commands processed by each thread in the current session.

The equivalent direct command is:

**DISPLAY THREADUSAGE**

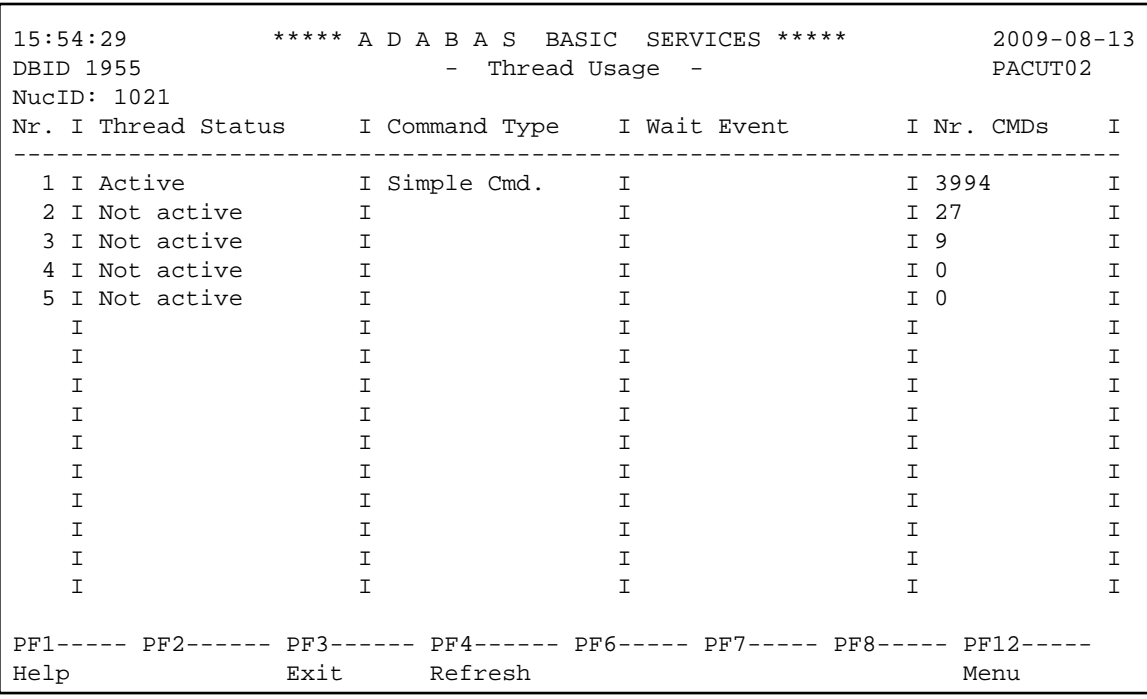

## <span id="page-32-0"></span>**Reviewing Work Status**

Selecting **WORK Status** (option **W**) on the **Resource Utilization** menu displays the Work area sizes (in blocks) for the:

- data protection area (Work part 1; ADARUN LP parameter);
- area used for intermediate ISN lists (Work part 2; ADARUN LWKP2 parameter);
- area used for resulting ISN lists (Work part 3);

The equivalent direct command is:

**DISPLAY WORKSTATUS**

```
 15:57:18 ***** A D A B A S BASIC SERVICES ***** 2009-08-13
DBID 1955 - WORK Status - PACUW02
 NucID: 1021 
              W O R K Dataset 
         +--------------------------------------------------------+ 
        I Protection Area 1000 Blks I
         I--------------------------------------------------------I 
        I Intermediate ISN Area 106 Blks I
         I--------------------------------------------------------I 
        I Resulting ISN Area 6984 Blks I
         I--------------------------------------------------------I 
         I Distributed Transaction Processing Area 0 Blks I 
         +--------------------------------------------------------+ 
 PF1----- PF2------ PF3------ PF4------ PF6----- PF7----- PF8----- PF12----- 
 Help Exit Menu
```
If you have DTP=RM in your ADARUN parameter settings, and press PF4 on the new screen, then the new screen DTP Work Area displays (shown below):

17:04:47 \*\*\*\*\* A D A B A S BASIC SERVICES \*\*\*\*\* 2009-08-13 - DTP Work Area - PACUK02 Code Service ---- -------------------------------------- D Display PET-status users H Display heuristically terminated users R Display DTP rabns U Work Part 4 usage X Force heuristic BT/ET ? Help . Exit ---- -------------------------------------- Code ............. \_ Selected User .... Database ID ...... 1955 (WIS1955) Command ==> PF1----- PF2------ PF3------ PF4------ PF6----- PF7----- PF8----- PF12----- Help Clear UID Exit Menu

The DTP Work Area menu performs the following functions:

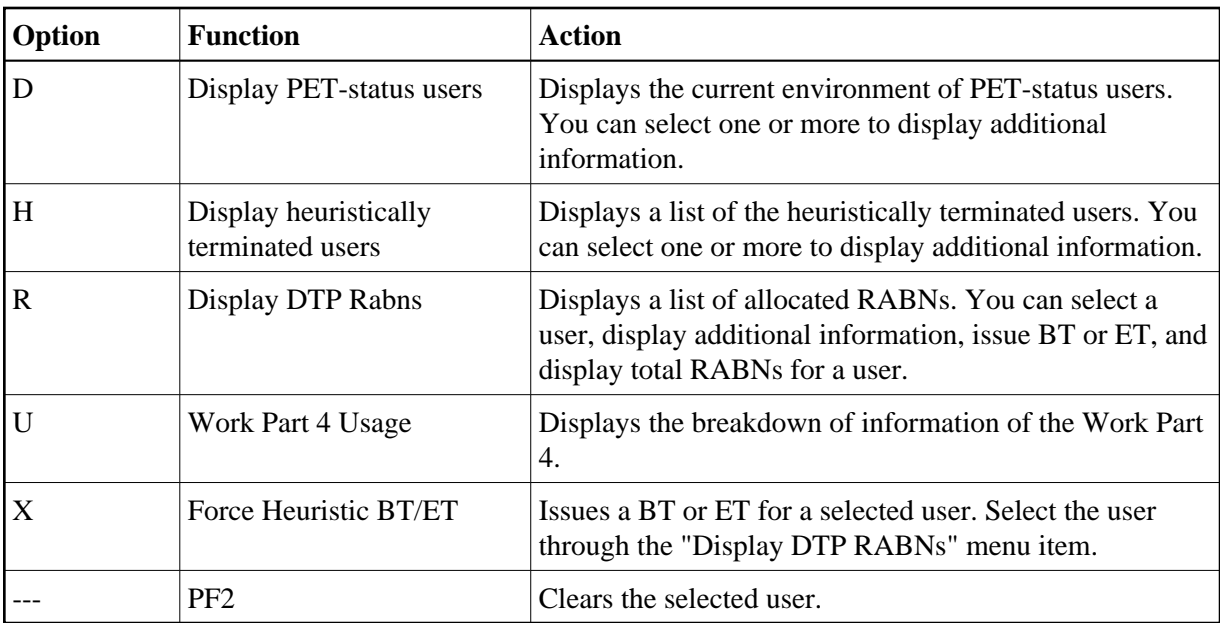

If you select Display PET-status users, the screen Display PET-Status Users displays (shown below):

```
17:17:39 ***** A D A B A S BASIC SERVICES ***** 2009-08-13
DBID 1955 - Display PET-Status Users - PACUKD2 
Mark entries with 'D' (Display): 
M I Global ID I RMID hex I 
   ------------------------------------------------------------ - -------- - 
\begin{array}{r} \_ \text{I} \quad 000 \text{F710020640000B96353B18528B38200000000B96353B185286 \text{F02 I} \quad 044 \text{E0059 I} \\ \text{I} \quad \text{I} \quad \text{I} \end{array}_ I I I 
_ I I I 
_ I I I 
_ I I I 
_ I I I 
_ I I I 
_ I I I 
_ I I I 
_ I I I 
PF1----- PF2------ PF3------ PF4------ PF6----- PF7----- PF8----- PF12----- 
Help Exit Refresh - + Menu
```
## <span id="page-34-0"></span>**Monitoring Cluster Usage**

**Note:**

This option is only active in an Adabas nucleus cluster environment.

Selecting **Cluster usage** (option **X**) on the **Resource Utilization** menu displays nucleus cluster statistics that are equivalent to those displayed using the DXCACHE, DXLOCK, and DXFILE operator commands. These statistics are made available through selections on the **Cluster Usage** menu. For more information, read the *Adabas Cluster Services* or *Adabas Parallel Services* documentation.

The equivalent direct command is:

#### **DISPLAY CLUSTERSTATUS**

```
16:02:32 ***** A D A B A S BASIC SERVICES ***** 2009-08-13
                       - Cluster Usage - PACUX02
                    Code Service 
                    ---- ---------------- 
                     C Cache statistics 
                    F File statistics 
                    L Lock statistics 
                    ? Help 
                    . Exit 
                    ---- ---------------- 
        Code ......... _ 
        File Number .. 0 
        Database ID .. 1955 (WIS1955) NucID .. 1021 
Command ==> 
PF1----- PF2----- PF3------ PF4------ PF6----- PF9----- PF10----- PF12----- 
Help Exit Exit Fuse Flist Menu
```
This section covers the following topics:

- [Cache Statistics](#page-35-0)
- [File Statistics](#page-38-0)
- [Lock Statistics](#page-39-0)

#### <span id="page-35-0"></span>**Cache Statistics**

Choosing Cache Statistics (option **C**) on the **Cluster Usage** menu displays the **Cache Statistics** menu:

```
16:04:21 ***** A D A B A S BASIC SERVICES ***** 2009-08-13
                       - Cache Statistics - PACUX12 
               Code Service 
               ---- ----------------------- 
                 K Cast-out / Directory 
                 P Publishing requests 
                 X Individual cache blocks 
                 . Exit 
                 ? Help 
               ---- ----------------------- 
    Code \ldots \ldots Database ID .. 1955 (WIS1955) NucID .. 1021 
PF1----- PF2----- PF3----- PF4------ PF6----- PF7----- PF8----- PF12----- 
Help Exit Refresh Menu
```
On all subscreens of cache statistics, displayed counters may include a unit code, with the following possible values:

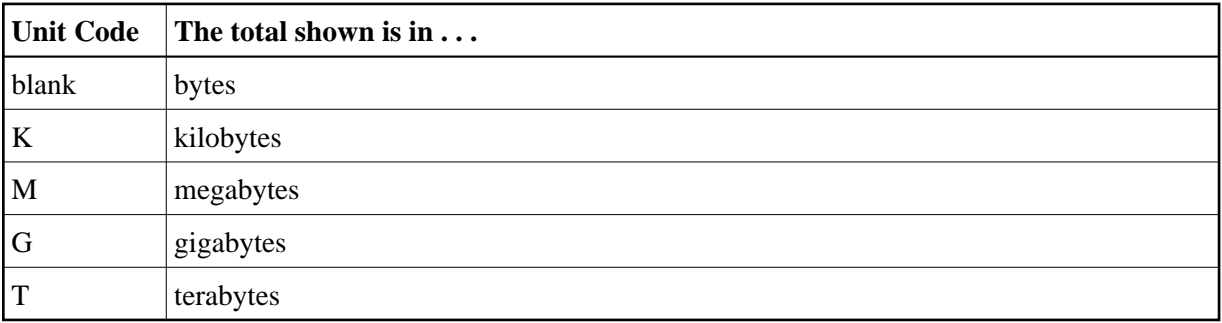

If a value has a unit code shown, it has been divided by the unit measurement to convert it to bytes, showing the significant digits to nine places with no decimal point.

Press PF9 to see the entire value. This value is the exact count up to 20 digits in length.

- [Cast-out / Directory](#page-36-0)
- [Publishing Requests](#page-37-0)
- [All Cache Blocks](#page-37-1)

#### <span id="page-36-0"></span>**Cast-out / Directory**

Choosing **Cast-out / Directory** (option **K**) on the **Cache Statistics** menu display the following:

```
16:04:21 ***** A D A B A S BASIC SERVICES ***** 2009-08-13
DBID 1955 - Cast-out / Directory - PACUX12
NucID 1021 
     Cast-out Directory Reads Directory Reads
      --------------------------- --------------------------- 
     Total ....... 112 Total ....... 37
\text{Symc} ..... 0 Sync ..... 1
Async .... 112 Async .... 36
      Unlock Cast-out Calls 
      --------------------------- 
 Total ....... 82 
\text{sync} ..... 0
 Async .... 82 
PF1----- PF2----- PF3----- PF4----- PF7----- PF8----- PF9------- PF12----- 
Help Exit Refresh Detail Menu
```
#### <span id="page-37-0"></span>**Publishing Requests**

Choosing **Publishing Requests** (option **P**) on the **Cache Statistics** menu displays the following:

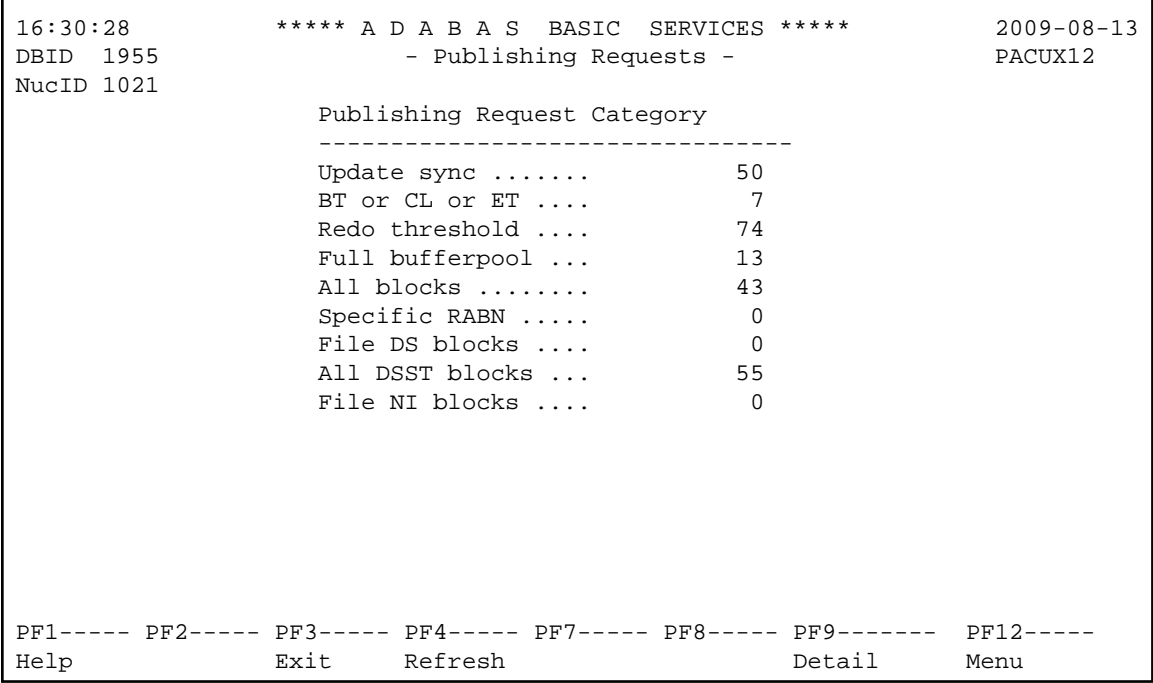

#### <span id="page-37-1"></span>**All Cache Blocks**

Choosing **All Cache Blocks** (option **X**) on the **Cache Statistics** menu displays the following:

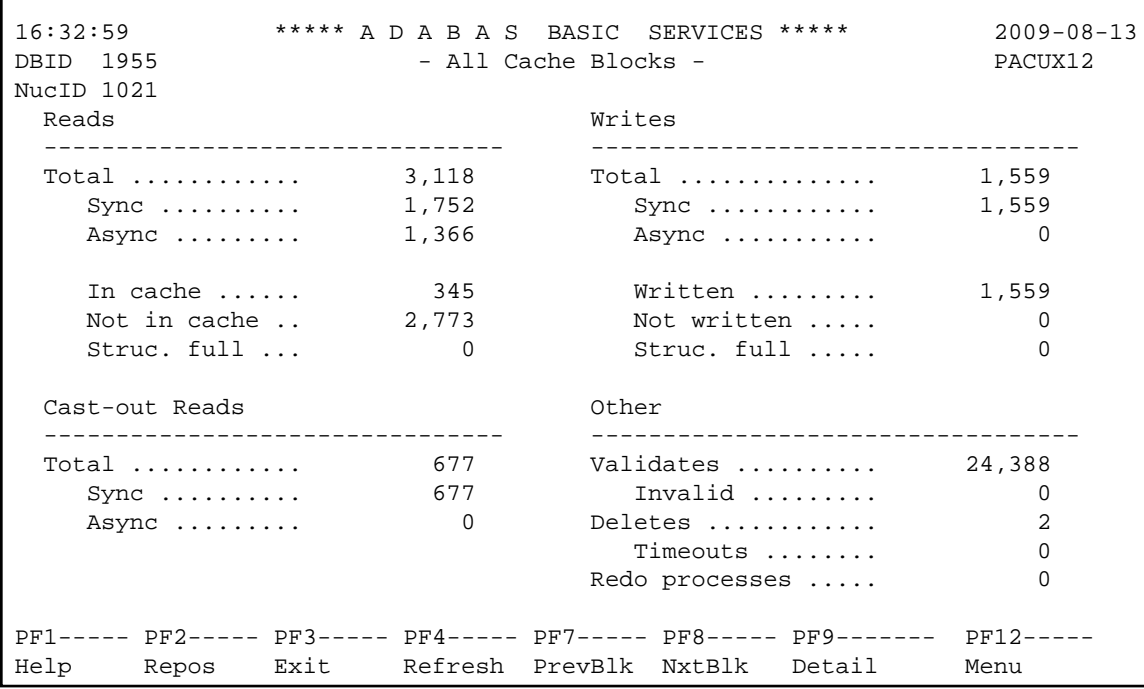

Use PF7 and PF8 to scroll through the cache blocks; use PF2 to reposition.

Statistics are displayed for the following:

- All cache blocks;
- Address converter (AC ) cache blocks;
- Data Storage (DS) cache blocks;
- Data Storage space table (DSST) cache blocks;
- File control block (FCB) cache blocks;
- Normal index (NI) cache blocks;
- Upper index (UI) cache blocks.

### <span id="page-38-0"></span>**File Statistics**

Choosing **File Statistics** (option **F**) on the **Cluster Usage** menu for file 25 displays the following menu:

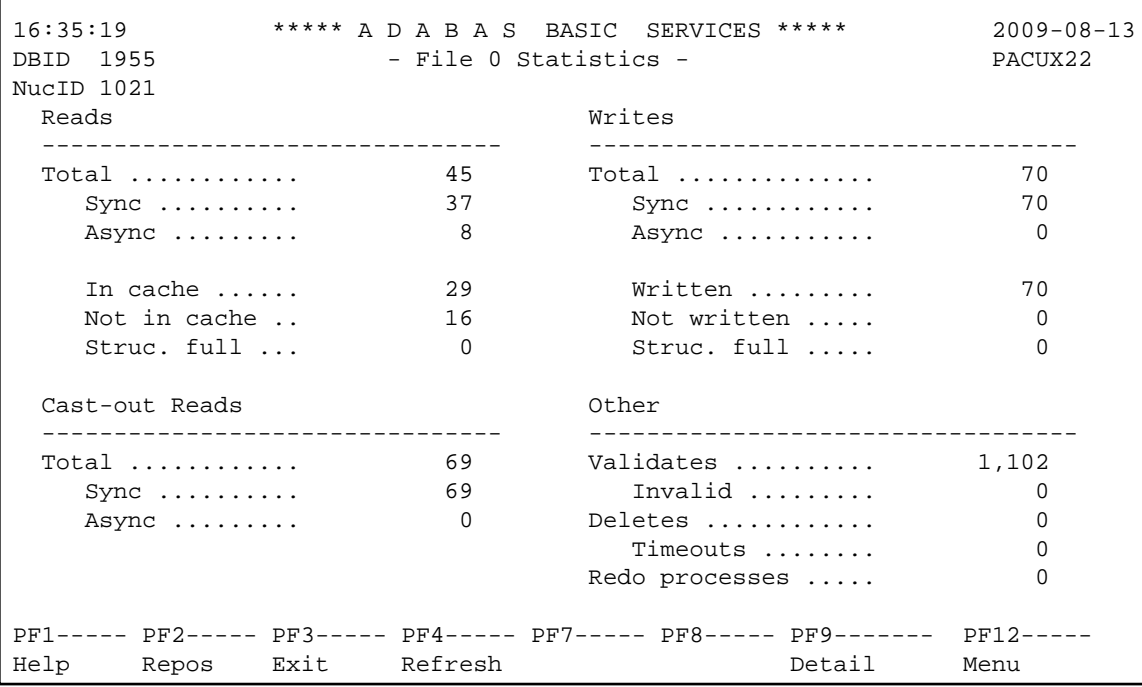

#### <span id="page-39-0"></span>**Lock Statistics**

Choosing **Lock Statistics** (option **L**) on the **Cluster Usage** menu displays the **Lock Statistics** menu:

16:37:07 \*\*\*\*\* A D A B A S BASIC SERVICES \*\*\*\*\* 2009-08-13 - Lock Statistics - PACUX32 Code Service Code Service ---- --------------------------- ---- ------------------------------- A Buffer flush lock J Global update command sync lock<br>
B Cancel lock K Hold ISN lock<br>
C Checkpoint lock J New-Data-RABN lock<br>
D DSF lock M Online save lock<br>
E ETID lock N Parameter lock B Cancel lock K Hold ISN lock C Checkpoint lock L New-Data-RABN lock D DSF lock M Online save lock E ETID lock N Parameter lock F File-lock-table lock O Recovery lock G FST lock P RLOG lock H GCB lock Q Security lock I Global ET sync lock EXECT THE CONSTRUCTED OF SECUTIVE OF SECUTIVE OF SECUTIVE ORDER TO GLOBAL STRAIN SUPPORT SEXALL STRAIN SUPPORT SUPPORT SUPPORT OF STRAIN SUPPORT SUPPORT OF SUPPORT SUPPORT SUPPORT SUPPORT SUPPORT SUPPORT SUPPORT SUPPORT SU ? Help ---- --------------------------- ---- ------------------------------- Code ......... \_ Database ID .. 1955 (WIS1955) NucID .. 1021 PF1----- PF2----- PF3------ PF4------ PF6----- PF7------ PF8----- PF12----- Help Exit Refresh Menu

Each of the options on the **Lock Statistics** menu displays statistics for a particular lock. For each lock, the screen displays obtain-and-release information about the various types of that lock that are currently in use by a cluster nucleus:

- The system may obtain locks conditionally or unconditionally, synchronously or asynchronously. A conditional request for a lock may be granted or rejected.
- Releases may be issued synchronously or asynchronously.

For example, choosing **Hold ISN Lock** (option **J**) on the **Lock Statistics** menu displays the Hold ISN Lock screen:

```
16:37:07 ***** A D A B A S BASIC SERVICES ***** 2009-08-13
DBID 1955 - Hold ISN Lock - PACUX32
NucID 1021 
   Obtains and the contract of the Releases Releases
    ------------------------------ ---------------------------- 
    Conditional .... 313 Issued ....... 313 
     Granted ..... 313 Sync ...... 287
     Rejected .... 0 Async ..... 26
   Unconditional .. 0
    Sync ........... 189 
    Async .......... 124 
PF1----- PF2----- PF3------ PF4------ PF6----- PF7------ PF8----- PF12----- 
Help Repos Exit Refresh PrevLok NxtLok Menu
```
Use PF7 and PF8 to scroll through the lock displays; use PF2 to reposition to a different lock display.

## <span id="page-40-0"></span>**Replicator Management**

The Replicator management screens are only visible if the Event Replicator for Adabas is installed and active. If the **V** option on the **Session Monitoring** menu is not highlighted, the Event Replicator is *not* installed and this option cannot be selected. For more detailed information concerning Replicator Management screens, refer to the Event Replicator for Adabas documentation.

## <span id="page-40-1"></span>**Displaying Maintenance Levels**

#### **Note:**

This function is only available for Adabas version 8 or above databases.

Selecting **Display Maintenance Levels** (option **Z**) on the **Session Monitoring** menu displays information about the Adabas nucleus modules:

```
18:34:02 ***** A D A B A S BASIC SERVICES ***** 2009-11-13
DBID 1955 - Display Maintenance Levels - PACZ002 
NucID .. 1021 
Select Module Name:
  -----------------------------------------------------------------------------
   ADARUN RUNMVS Date 2009-07-30, Version 8.2, SP 1, Base AO828008 
         RUNIND Date 2009-07-30, Version 8.2, SP 1, Base AI828000 
   ADANCX Date 2009-07-23, Version 8.2, SP 1, Base AN828000 
   ADAXCF Date 2007-06-15, Version 8.1, SP 1, Base AP818000 
   ADAXEC Date 2008-02-20, Version 8.1, SP 1, Base AP818000 
   ADAXEL Date 2009-05-25, Version 8.2, SP 1, Base AP828000 
   ADACLU Date 2009-07-23, Version 8.2, SP 1, Base AN828000 
   ADAMXI Date 2009-07-20, Version 8.2, SP 1, Base AN828000 
 ADAMIM Date 2009-01-26, Version 8.2, SP 1, Base AN828000 
 ADARVU Date 2009-07-12, Version 8.2, SP 1, Base AN820000 
 ADACLX Date 2009-07-09, Version 8.2, SP 1, Base AN820000 
   ADARMT Date 2009-06-03, Version 8.1, SP 1, Base AN810000 
Command ===> 
PF1----- PF2------ PF3------ PF4------ PF6----- PF7----- PF8----- PF12----- 
Help Exit -- - + Menu
```
Maintenance levels for each module are displayed. Any zaps that are applied to the module are also listed.

The list of modules can be limited by entering a specific module name in the Select Module Name field at the top of the screen. An asterisk (\*) can also be used as a wildcard value in this field. For example, specifying "ADARUN" displays information for the ADARUN module only. Specifying "ADAR\*" lists all modules with names that begin with "ADAR", which would include ADARUN as well as ADARVU and other modules.